# **Business Broadband** installation guide

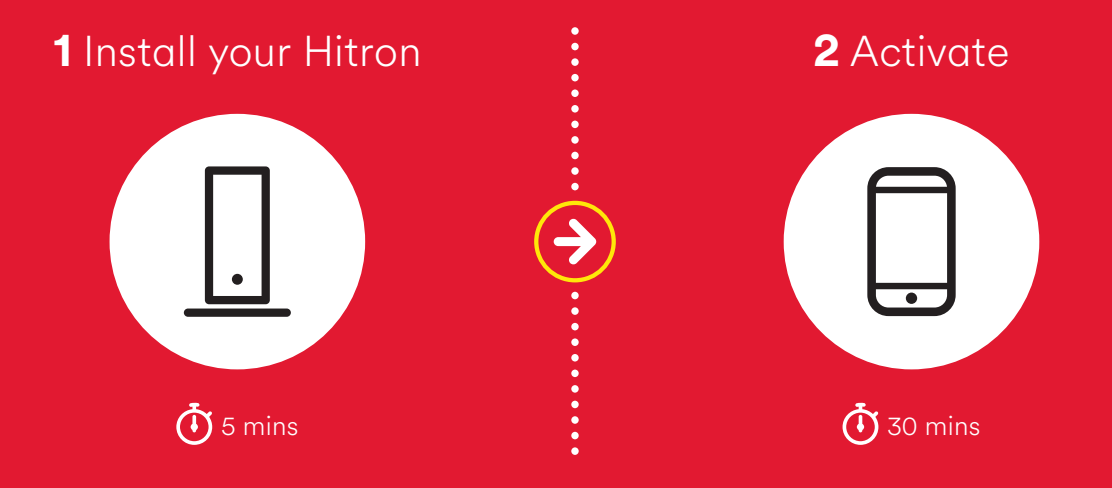

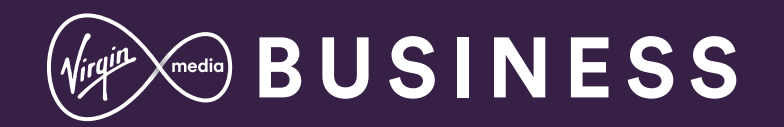

## **This guide contains step-by-step instructions on how to:**

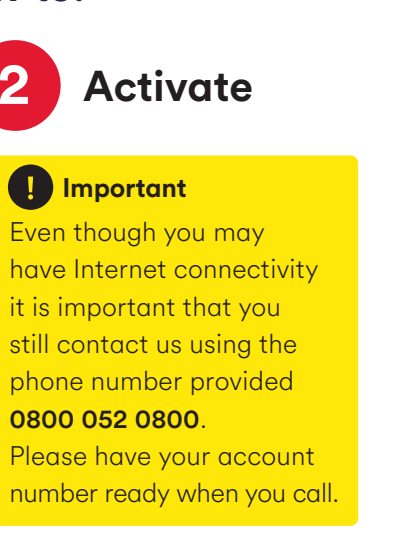

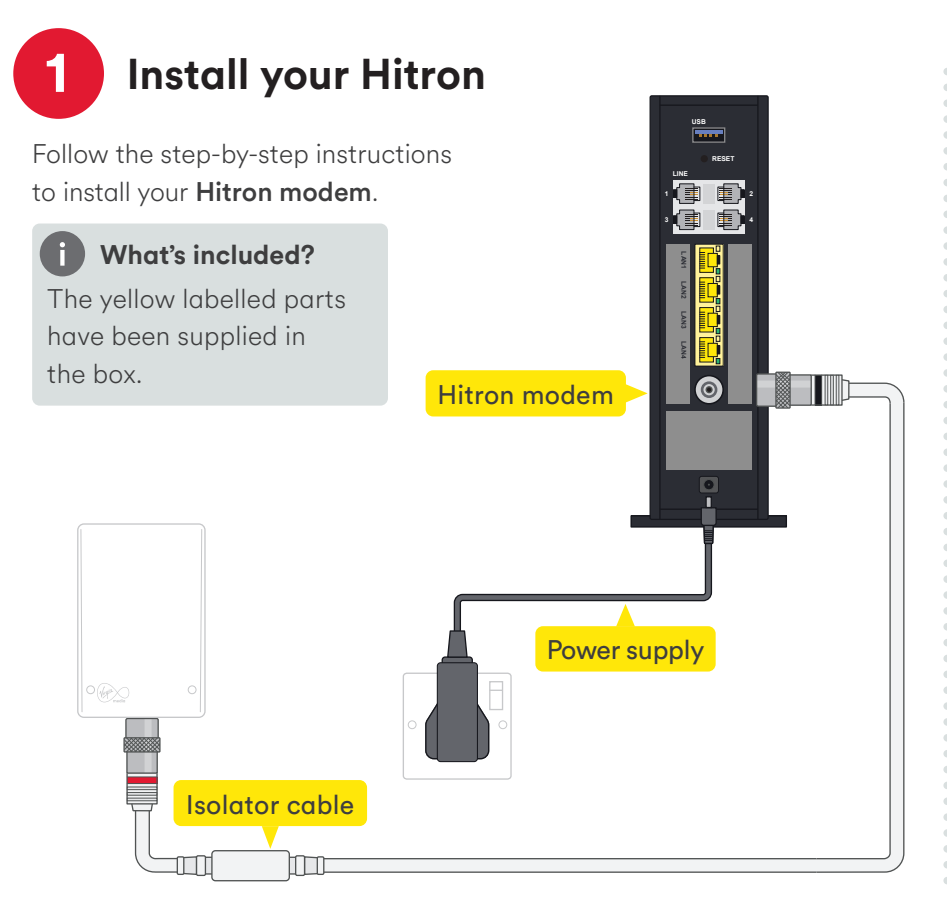

# **Install your Hitron 1**

In this section we'll be setting up your Hitron Broadband Router.

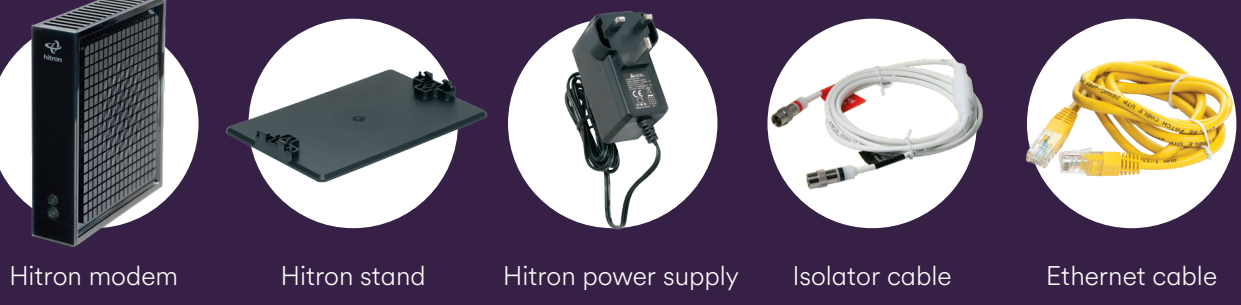

What you'll need:

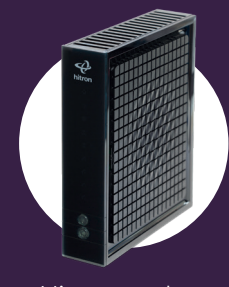

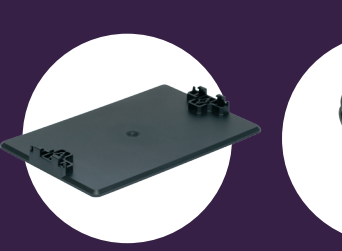

 $\frac{3}{3}$ This section will take about  $\bigcirc$  5 min

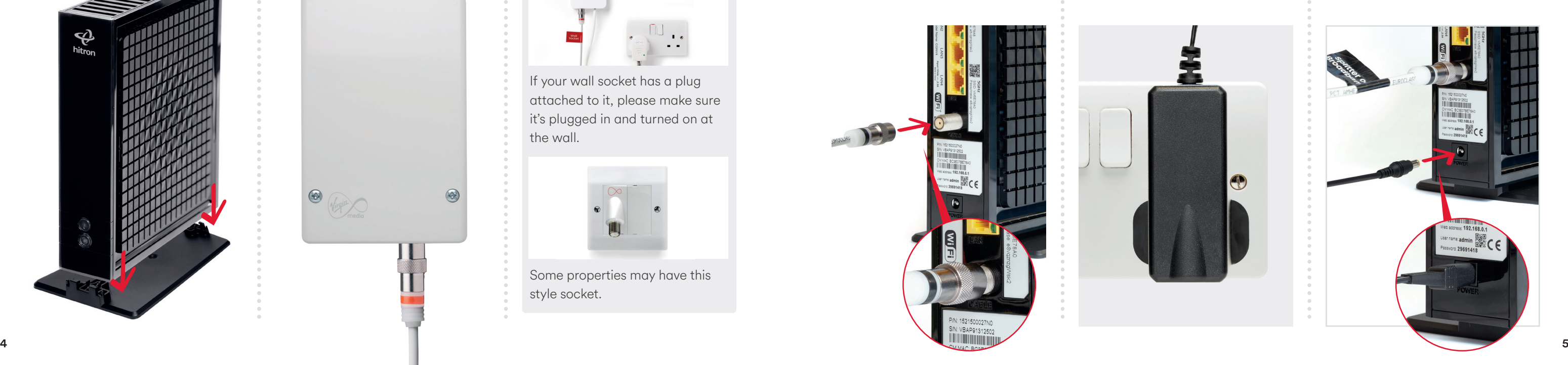

Install your Hitron **1** 

# **i Different kind of wall socket?**

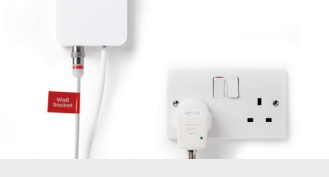

Some properties may have this style socket.

If your wall socket has a plug attached to it, please make sure it's plugged in and turned on at the wall.

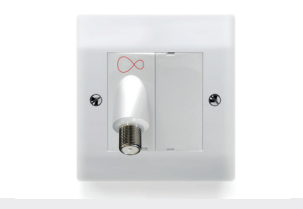

You can use the *isolator* cable that socket on your wall. It will look something like this.

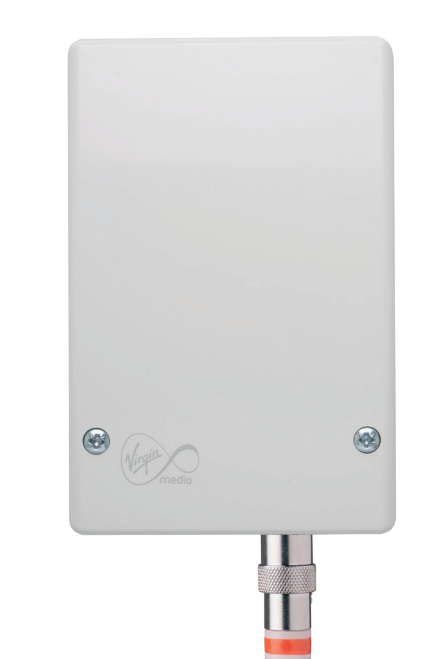

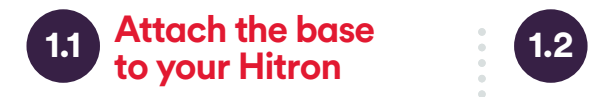

Attach the base to your **Hitron.** 

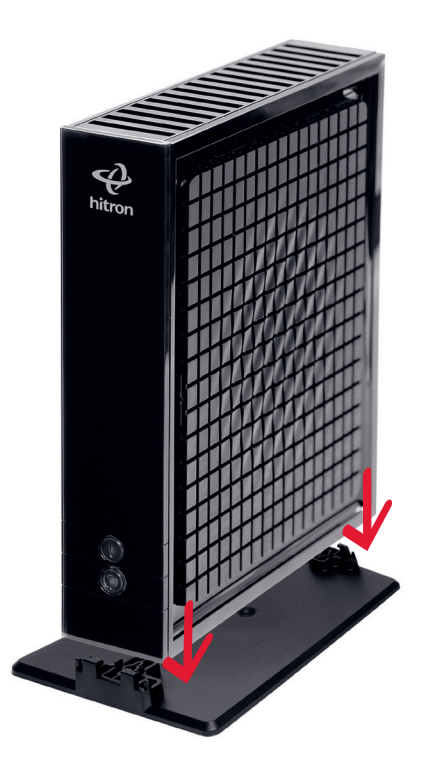

Connect the power supply to your Hitron, switch on at the mains socket and then switch on your Hitron.

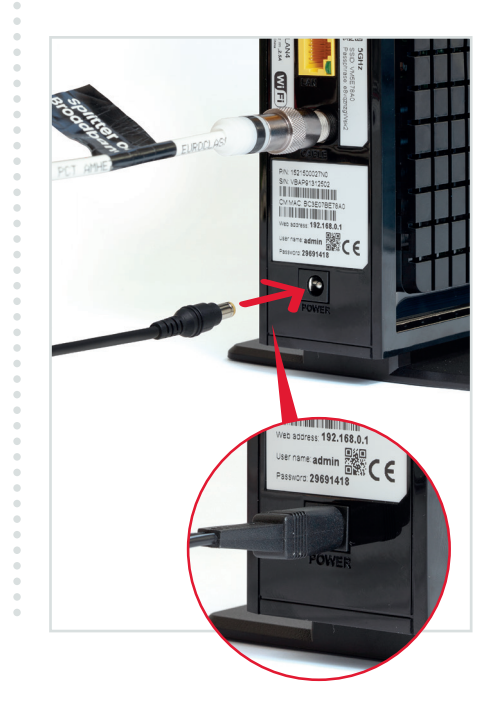

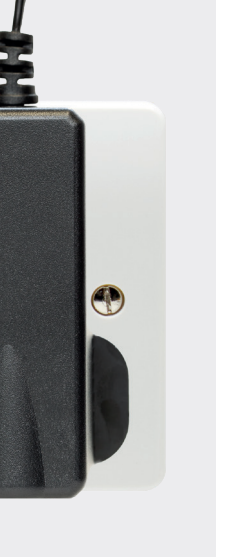

**Find your isolator cable**

mains socket.

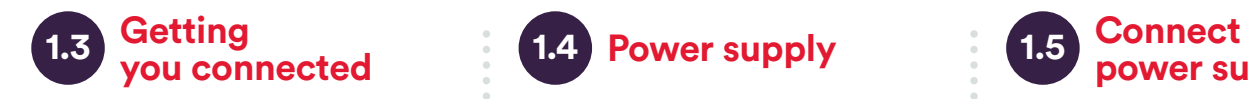

Ensure it has clicked into place. Plug to a set of the solution of the power supply into a clicked into place. Plug the power supply into a set of the plack-banded end of Plug the power supply into a set of the instruments Connect the **black-banded** end of the *isolator* cable to the socket of your **Hitron**. Push it firmly into place. Depending on which cable you have you might need to use the **spanner**.

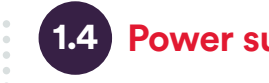

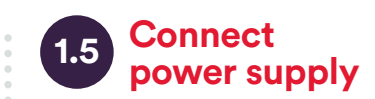

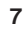

When you have installed your new Hitron modem, call us to complete the broadband activation process.

When you call you will need to have your account number and area reference to hand. You can find them in the welcome email we sent you. Doing this now means there are no delays in accessing your services when you call in.

Install your Hitron **2**

**Activate your service**<br> **Activate** your **Service** our Fibre network and download the latest software update. During this time your **Hitron** may reboot as it downloads the updates. This can take up to 30 minutes.

> When the Wi-Fi light is on, and the downstream and upstream lights are solid blue you are ready to move on. Even though you may have Internet connectivity it is important that you still contact us using the phone number provided - 0800 052 0800.

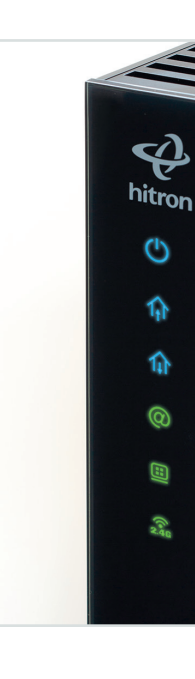

Once you have connected your equipment, make sure you call us on 0800 052 0800 and select option 1, so we can fully activate your services.

#### **Before you call**

The connection details are on the back of your **Hitron**.

Your **Hitron** operates on two networks, 2.4 and 5GHz - each have their own SSID (Service Set IDentifier).

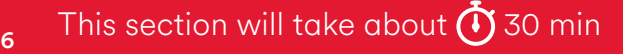

Your new WiFi network will be called something like VM123456.

We recommend you change your password for your own security.

If you're familiar with connecting to WiFi networks you can use these details to connect now.

## **Example only**

Please check the details on your Hitron – the details shown here are just an example.

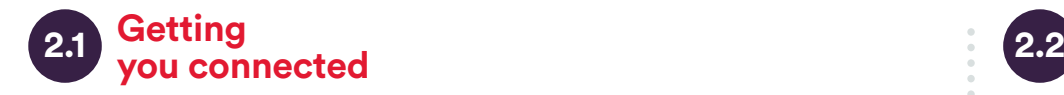

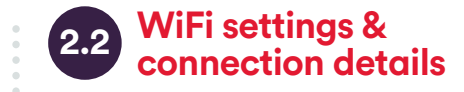

Install your Hitron **2**

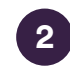

If you wish to connect a device like a laptop or PC to your Hitron, connect one end of the Ethernet cable to one of the **Hitron's** Ethernet ports and push it firmly into place, then connect the other end to your device.

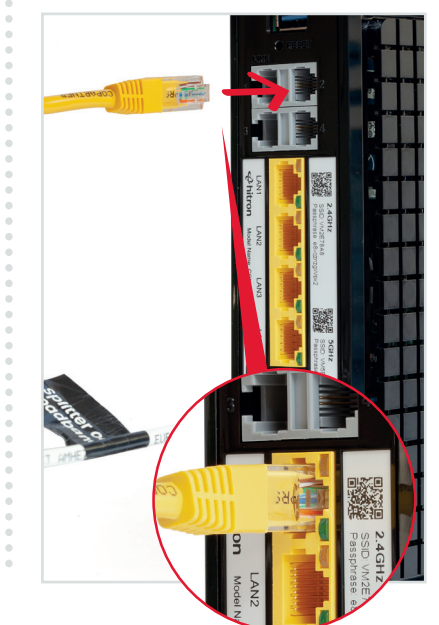

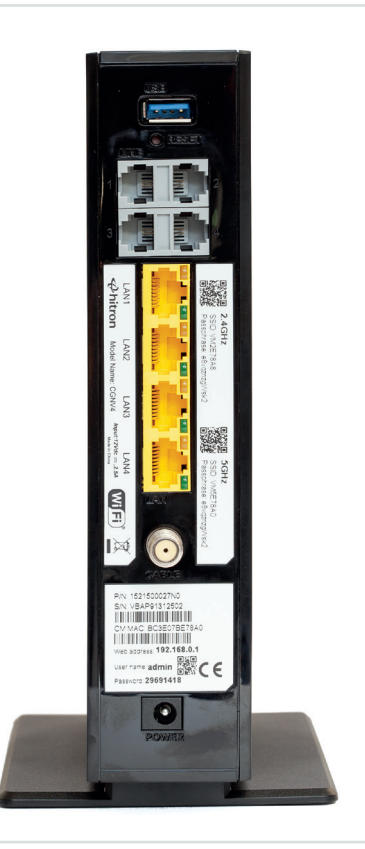

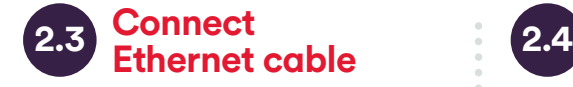

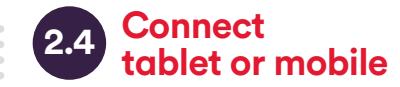

#### **Windows computer**

Finding your network is easy but it's a bit different depending on which version of Windows you have. For **Windows 10, 7** and **Vista** you're looking for a network icon in the bottom right of your screen. It might look like:

## $\epsilon$  and  $\Gamma$

Your device will list all nearby WiFi networks. The one that you are looking for will be called something like VM123456.

#### **Mac computer**

The information on network name and password can be found on the back of your **Hitron.** 

On Mac OS a list of networks can be found under the WiFi icon at the top of your screen.

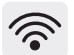

#### Connect manually

Your **Hitron** has a QR code for each SSID that can be scanned on a mobile device to automatically connect to the network.

To connect manually with Windows find the network on your computer first, click the connect button and then enter the WiFi password. Click to confirm.

## **USB** port

Your network name will be something like VM123456.

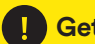

## The WPS button on your **Containers Get more from your WiFi**

#### **Tablet or mobile**

Your WiFi network name will be something like VM123456.

Connecting to WiFi is very similar on Android or on iOS. On your tablet or mobile go to the settings area. Select WiFi from the list of options. Make sure it is on.

> **Hitron** will not work as it has been deactivated.

Click on that network and you will be asked to enter your password.

### Connect with QR code

For Windows 8, that network icon can be found in the settings area, which is on the Home screen marked by a

## ☆

If this icon isn't there you'll need to go to System Preferences > Network > Wi-Fi.

Check out our WiFi Wins in the Get more from your kit section.

The USB port on your **Hitron** will not work as it has been deactivated.

## **WSP** button

To connect manually with Mac OS, first find the network on your computer. Click the network name then enter the WiFi password and click OK to confirm.

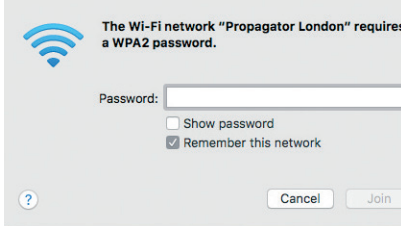

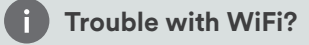

If for any reason you're having trouble setting up WiFi, you can connect to your **Hitron** with an **Ethernet cable** See 2.2 and use the internet to help you troubleshoot the issue.

# $\pm$ **Get more from your kit**

Get more from your Virgin Media Business setup.

WiFi Wins

Need help?

#### **WiFi Win #1: Find your**  Hitron**'s happy place**

Keep your **Hitron** in the open  $$ away from objects that can block and slow WiFi, and a metre clear of cordless gadgets with signals that can interfere.

#### **WiFi Win #2: Reboot your**  Hitron **for a boost**

Hitrons talk to your gadgets on invisible links. We call these links 'channels'. Sometimes, other cordless devices use the same channels, causing interference which can slow your WiFi. Reboot your **Hitron**, and it'll automatically find the quietest channel.

#### **WiFi Win #3: Get up to speed with your gadgets**

Hitrons use two frequencies to talk to your gadgets. The 2.4GHz frequency has the longest range, covering longer distances. The 5GHz frequency covers short distances, faster, so it's best for gadgets near your Hitron.

Your gadgets can pick the best frequency as you move around the house. If you're losing signal, turn your gadget's WiFi off and on.

#### **WiFi Win #4: Use the best connection for the job**

Needy gadgets can monopolise and slow your WiFi – so it's better to use a wired connection. As it's a dedicated connection between the Hitron router and your device, you'll get the fastest possible speed. Use the enclosed Ethernet cable.

## **Here are some simple WiFi Wins that may help… Need help?**

Most things are pretty easy to resolve – please call if you are having problems.

Call us on 0800 052 0800 and select option 3.

For full terms and conditions please go to: virginmediabusiness.co.uk/ quickstart

#### Get more from your kit **+**

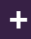

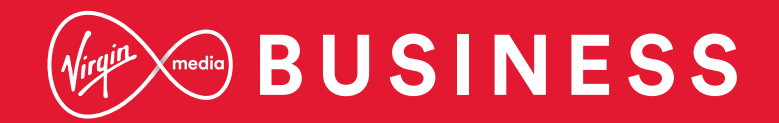

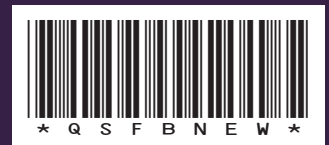

**SKU10013795** QSfB\_new0220